# Guide

For you as a customer: A guide on how to use our webshop

Updated 25 May 2021

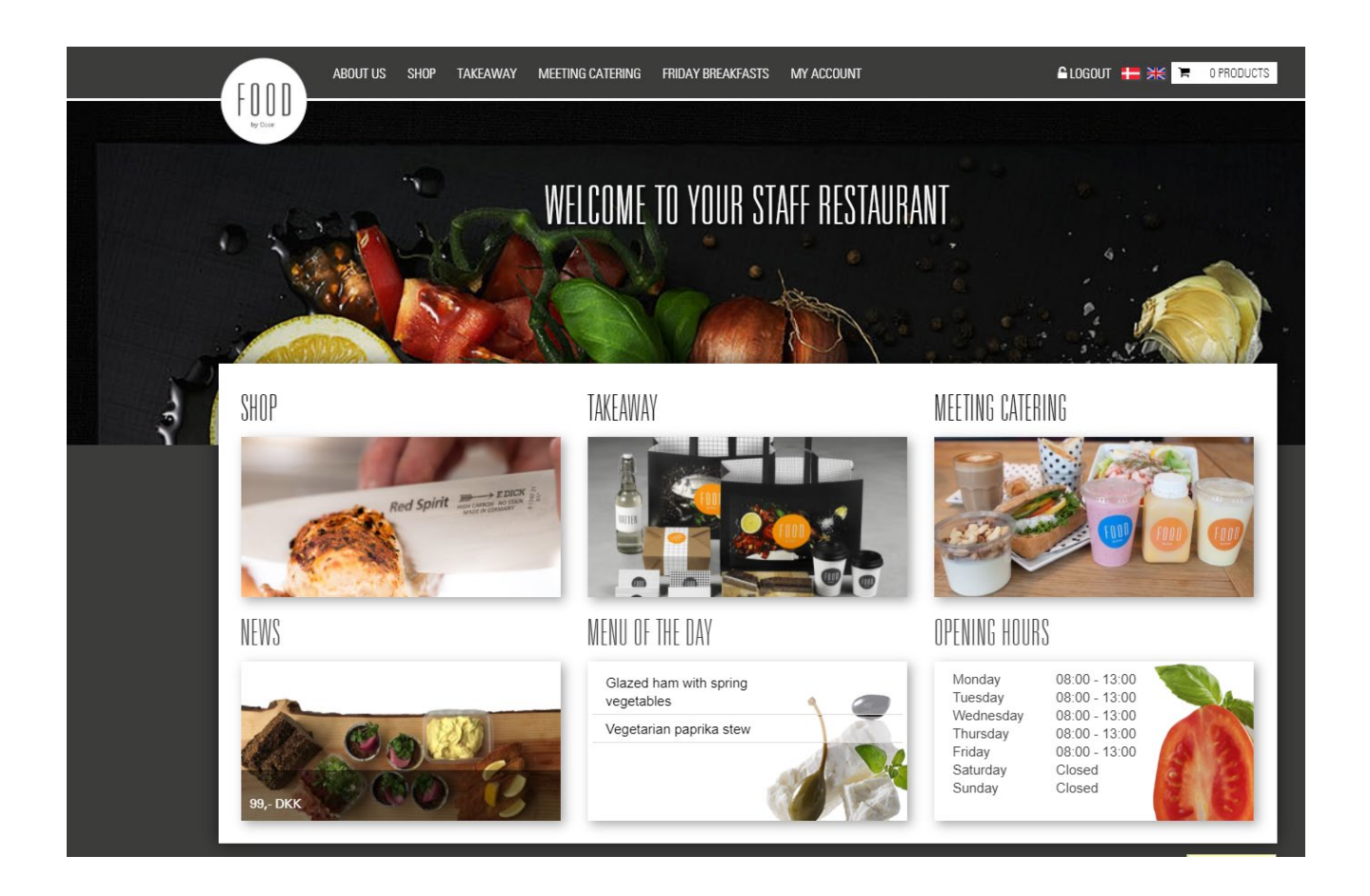

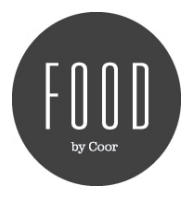

# Content

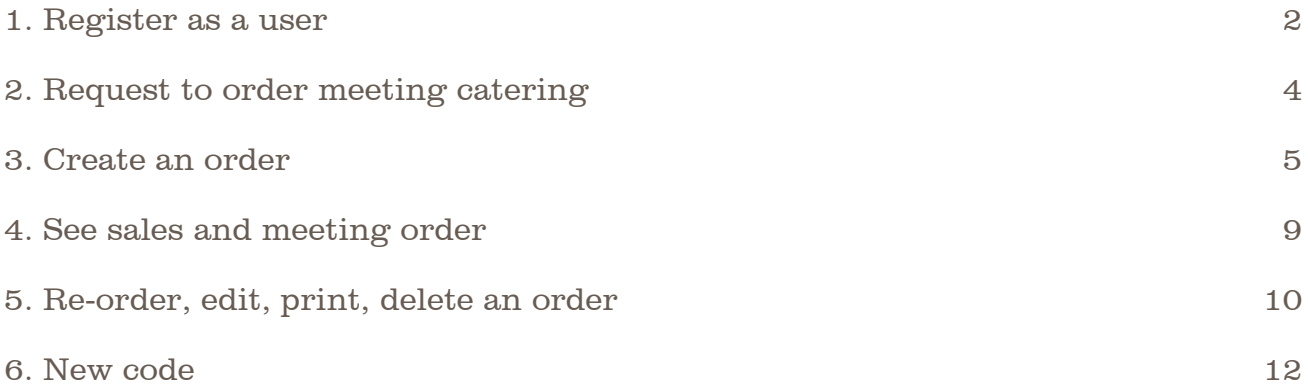

### FOR YOU WHO USES OUR WEBSHOP

You do not need to be registered to order from our webshop. We recommend that you register as a user and log in every time you order. That way you can delete, edit, and view your old orders.

### FOR YOU WHO IS ORDERING MEETING CATERING

Meeting catering must be order via our webshop.

You must be registered as a user with your work email before you can request to order meeting catering. See how to log in and register as a user on next pages.

If you are already registered as a user, you can jump directly to page 4.

If you are registered as a user and have forgotten your password, you can go to page 6 and see how to get a new password.

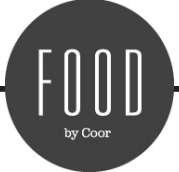

# <span id="page-2-0"></span>1. REGISTER AS A USER

# 1. Go to the websho[p here](https://gn.foodbycoor.dk/?show=p-location-redir&l=en)

You can also copy the link into the browser (You need Chrome): https://gn.foodbycoor.dk/?show=p-location-redir&l=en

2. Click on 'Log In'

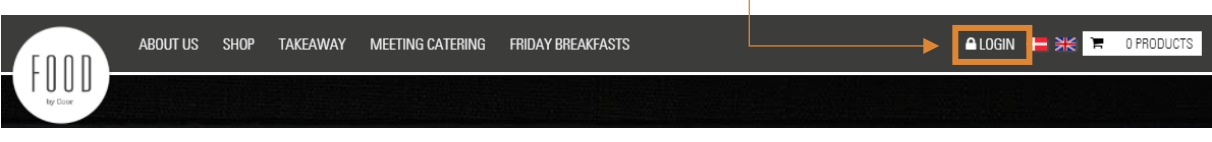

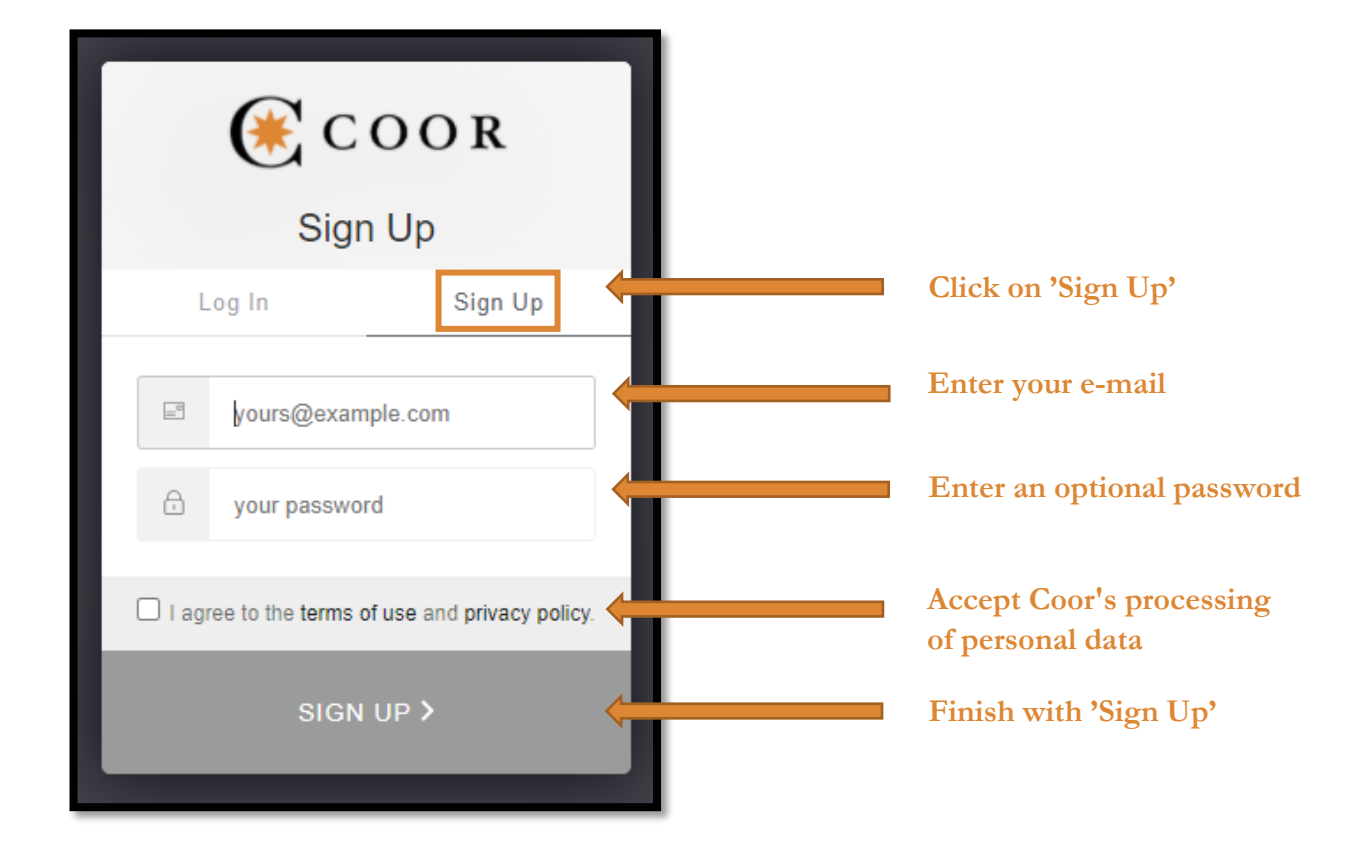

If you do not receive the activation email in your inbox, try searching for: Coor Customer Identity noreply@coor.com in your emails.

Sometimes it ends up in junk mails.

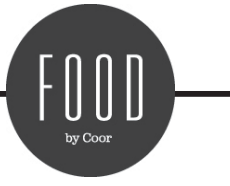

3. You will receive an email from Coor Customer Identity, which you must activate by clicking on 'Confirm my account'

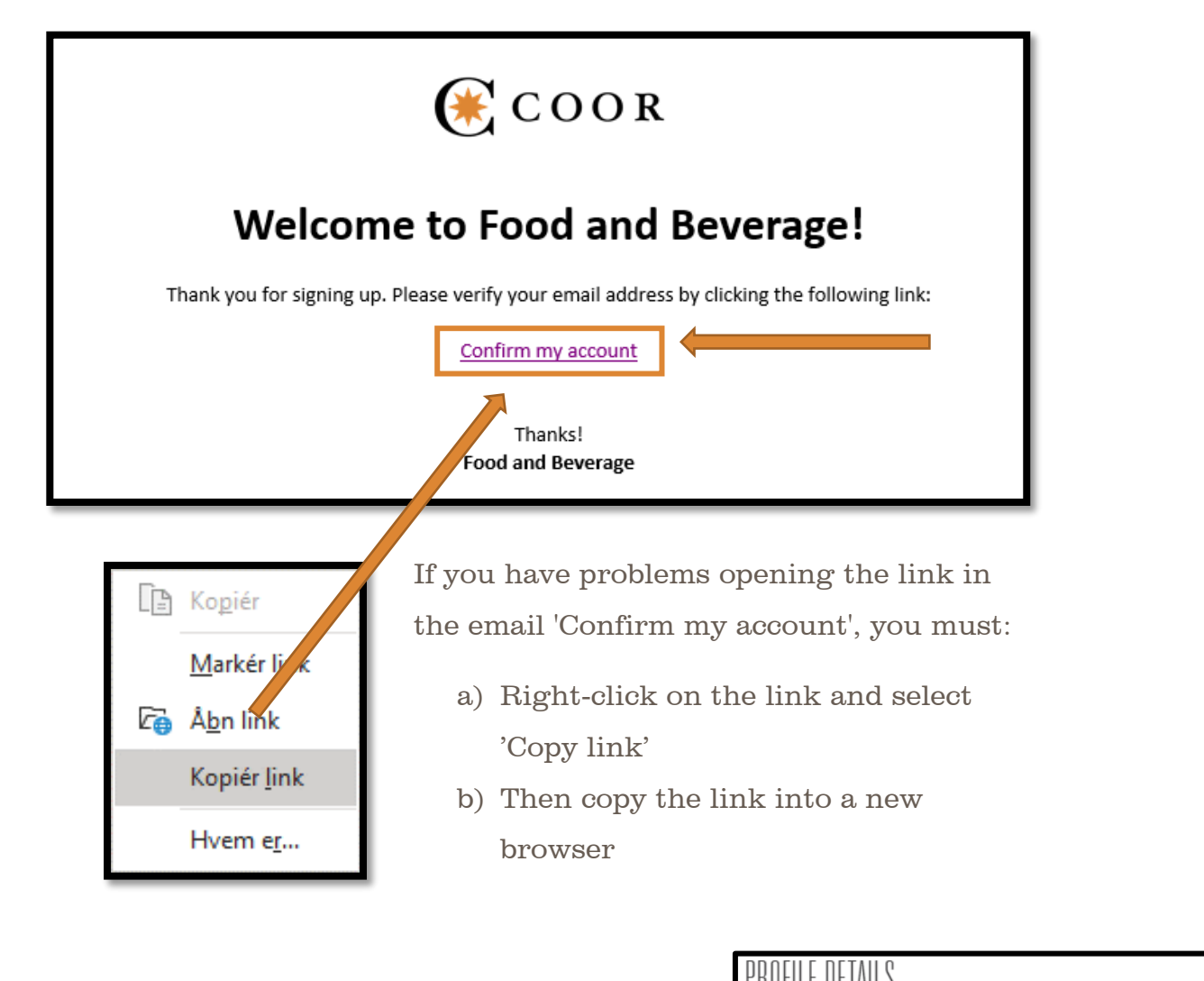

- 4. 'Log In' to the webshop with your e-mail and password
- 5. Please update your profile information with name and phone number
- 6. Employee number is optional
- 7. Accept Coor's processing of personal information as described in the Privacy Policy and end with 'Save'

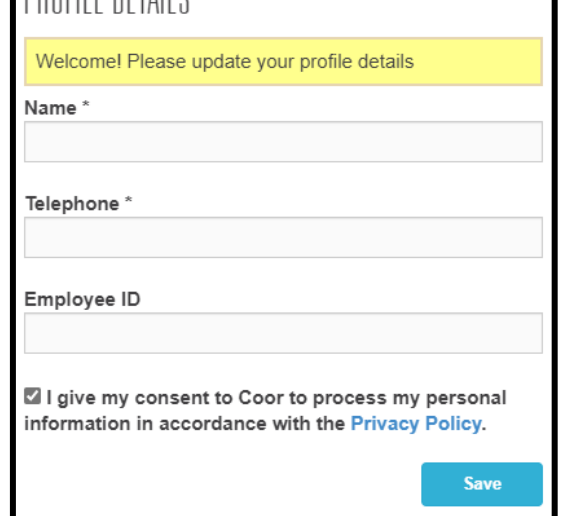

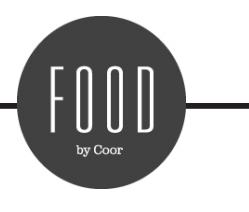

# <span id="page-4-0"></span>2. REQUEST TO ORDER MEETING CATERING

1. Choose which canteen you want to order from. Once you are registered and approved to order, you are can order from all the canteens

# 2. 'Log in'

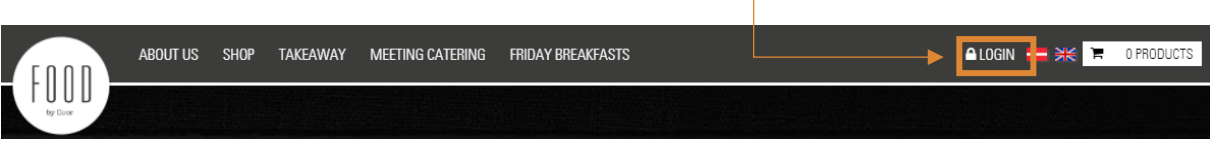

### 3.

- a. Click on 'Meeting catering'
- b. Then click on 'Request Access'
- c. Now await an approval
- d. The chef in the canteen will approve you in the system. If the approval is urgent, you are welcome to contact the head chef or  $WASPdk@coor.com$
- e. You will receive an email from Coor Service Management once the request is approved

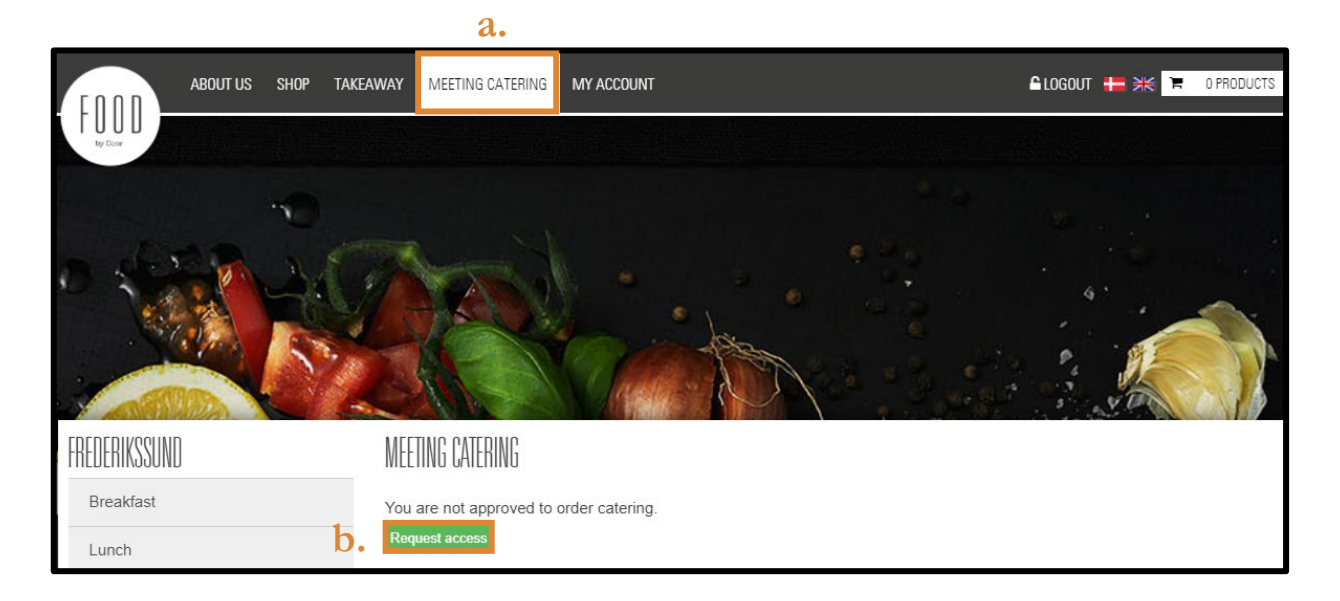

# *Remember to log in and out again after your approval has gone through*

# <span id="page-5-0"></span>3. CREATE AN ORDER

1. Choose which canteen you want to order from and 'Log in'

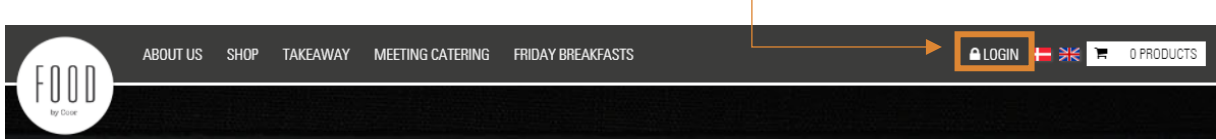

### 2.

- a. Click on 'Meeting catering'
- b. Select the category you would like to order from, e.g. 'Lunch'

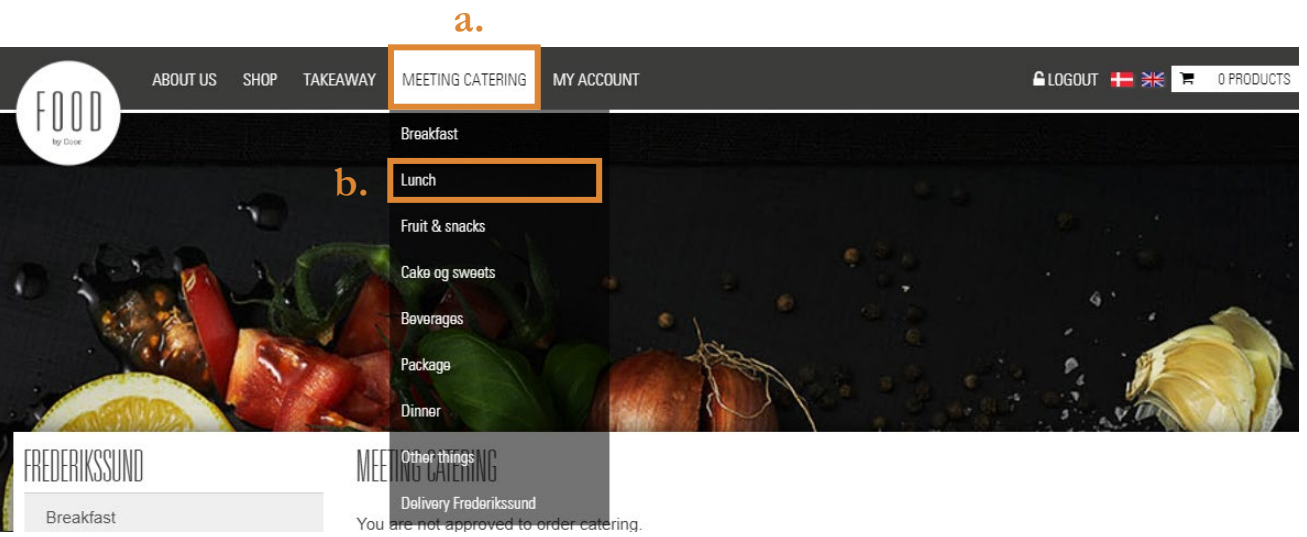

### 3.

4.

- a. Put the number of products in the basket you want to order
- b. Click on 'Add to cart'
- c. Continue until you have placed all the products in the basket you want

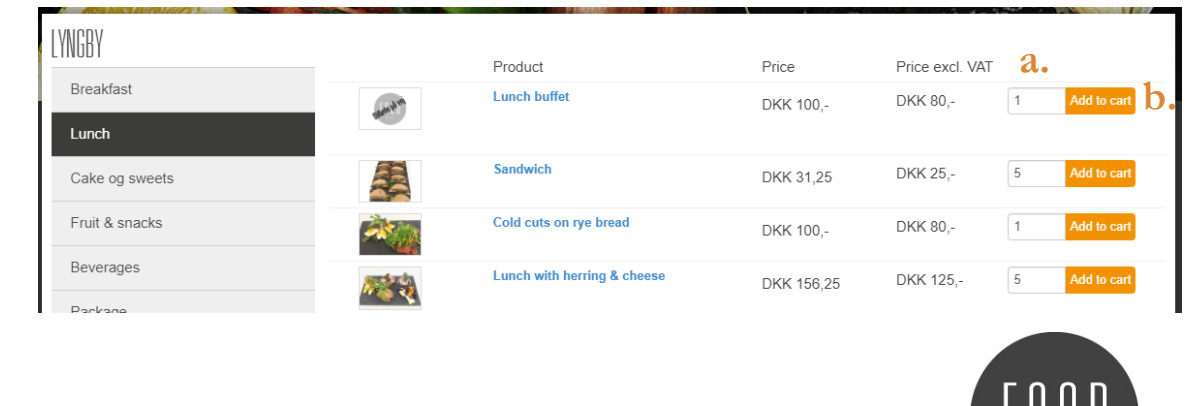

#### MEETING CATERING FRIDAY BREAKFASTS MY ACCOUNT ABOUT US SHOP **TAKEAWAY ALOGOUT + XK R** 3PRODUCTS FOOD **I YNGBY** Product Price excl. VAT Price Breakfast **Lunch buffet** DKK 80,- $\sqrt{1}$ DKK 100,-Add to

# a. When you havde finished your order, click on 'Shopping Cart'

5.

- a. Check if the order is correct. You can remove and add the number of products by clicking '+' and '-'. You can delete products by clicking on the trash
- b. If you need to order something, click on 'Back to the shop'
- c. Finish with 'Next'

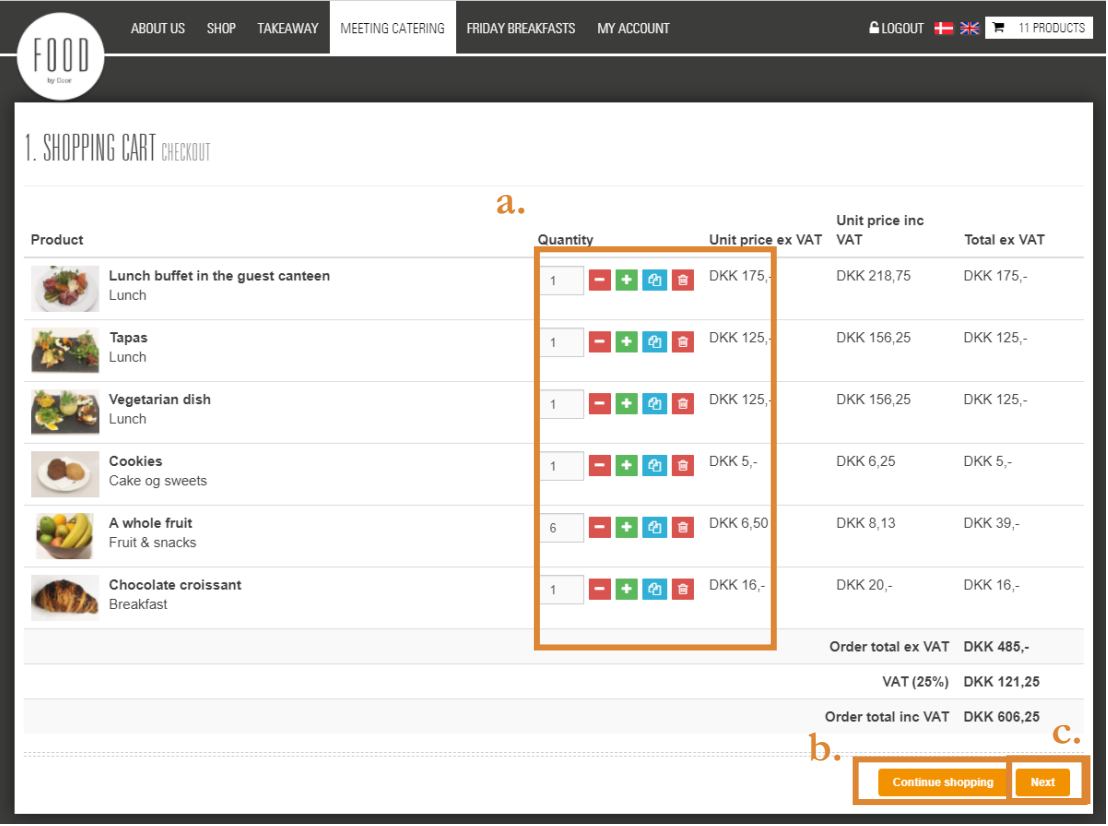

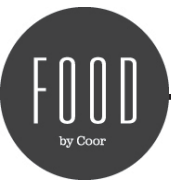

*7*

6.

- a. Fill out 'Order details' (Order details may vary from customer number to customer number)
- b. It is optional if you want to put a meeting manager on the order. Remember that the e-mail and telephone number must be filled in if you enter a name - otherwise it is optional
	- I f you put a meeting manager on the order, the meeting manager will also receive an order confirmation
- c. Click on 'Next'

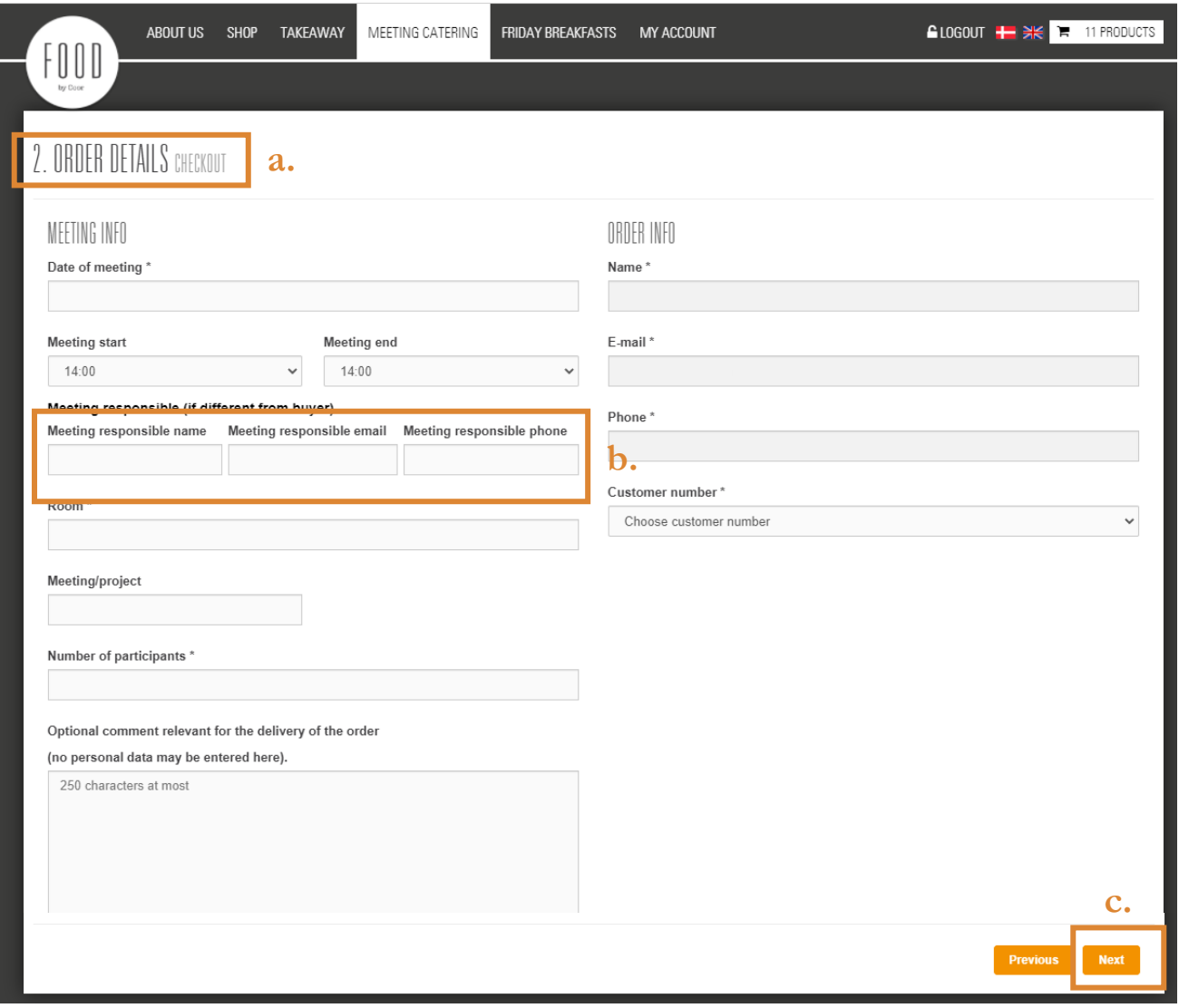

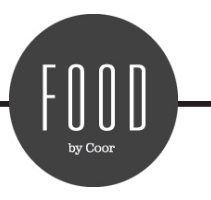

7.

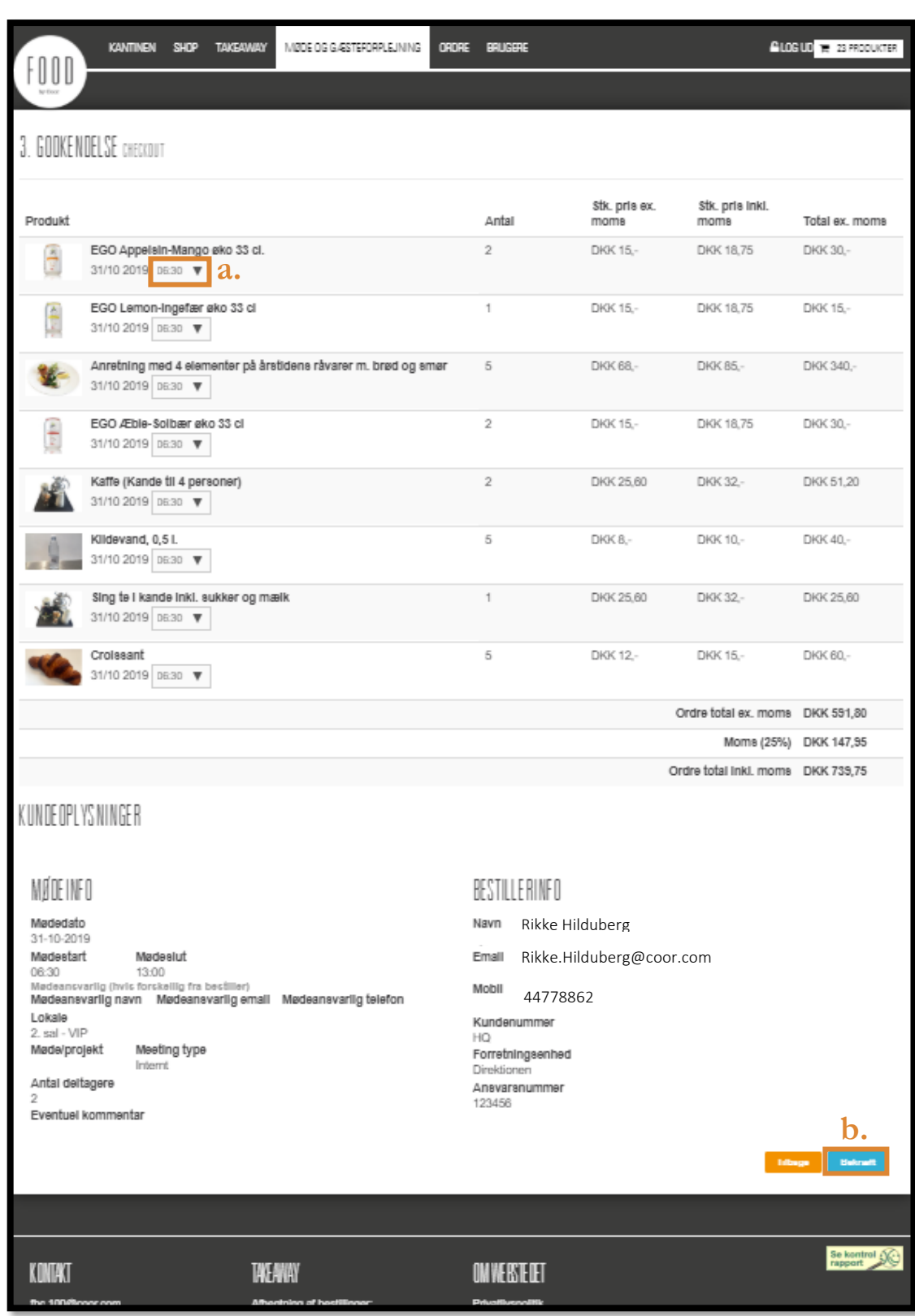

- a. Here you can select different delivery times for each product
- b. Finish with 'Confirm'. You will then receive an order confirmation

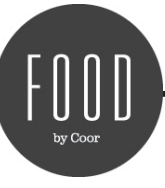

# <span id="page-9-0"></span>4. SEE SALES AND MEETING ORDER

1. 'Log In'

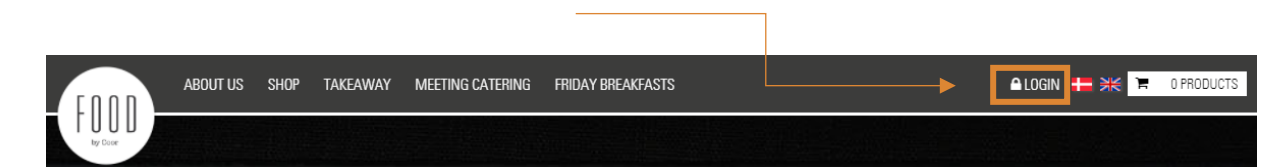

# 2.

- a. Click on 'Order'
- b. Select 'Sales Orders' or 'Meeting Orders'

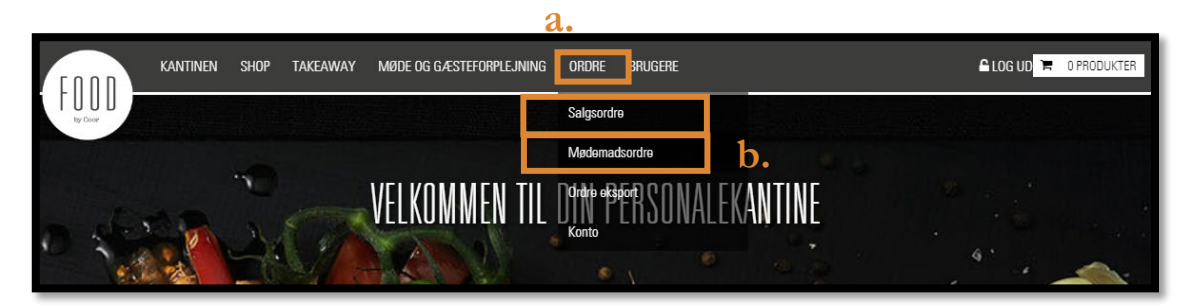

## 3.

**a.** Click on the white  $'$ + to extend the order

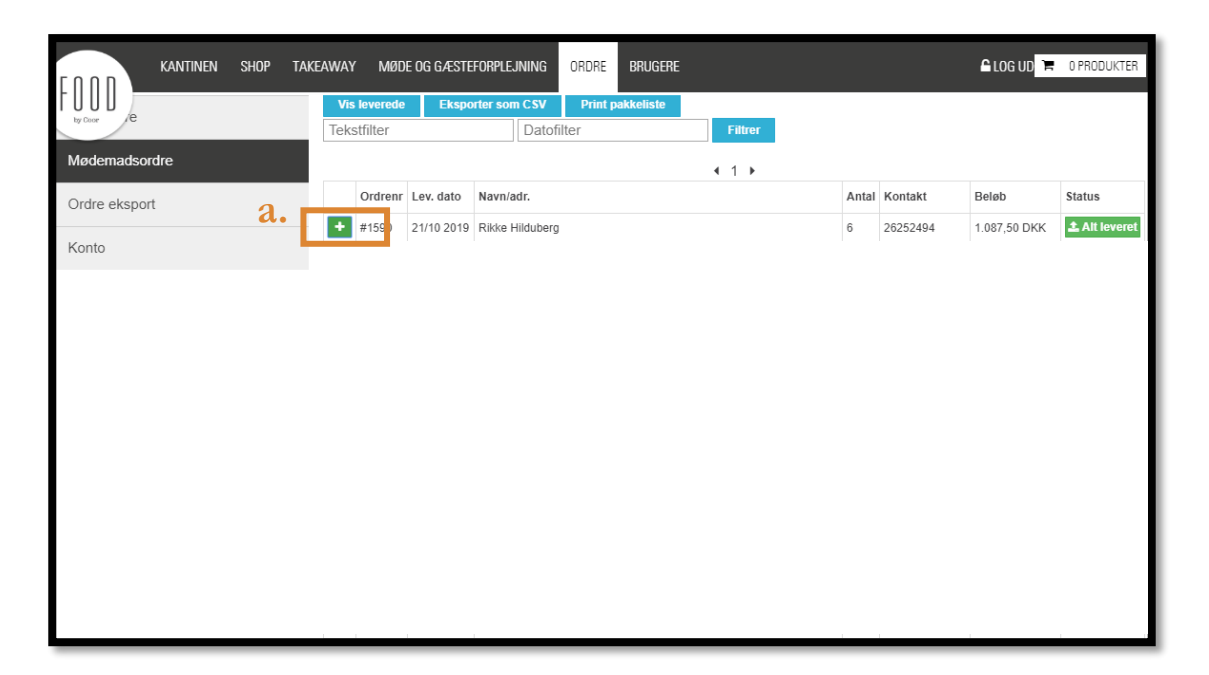

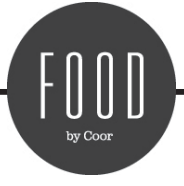

# <span id="page-10-0"></span>5. RE-ORDER, EDIT, PRINT, DELETE AN ORDER

You can always print and delete an order. Note that you can only edit or reorder orders ordered with an invoice (meeting catering).

ALOGIN HE DE OPRODUCTS ABOUT US SHOP TAKEAWAY MEETING CATERING FRIDAY BREAKFASTS FOOD a. Click on 'Order' b. Select 'Sales Orders' or 'Meeting Orders' **a.** ORDRE RUGERE **ALOG UD THE OPRODUKTER** KANTINEN MØDE OG GÆSTEFORPLEJNING SHOP TAKFAWAY FOOD **b. VELKOMMEN TIL**  $\begin{tabular}{|c|c|c|} \hline \textbf{Order} & \textbf{C} & \textbf{N} & \textbf{M} \\ \hline \textbf{O} & \textbf{N} & \textbf{S} & \textbf{S} & \textbf{M} \\ \hline \textbf{O} & \textbf{N} & \textbf{S} & \textbf{S} & \textbf{M} \\ \hline \textbf{O} & \textbf{N} & \textbf{S} & \textbf{S} & \textbf{M} & \textbf{M} \\ \hline \textbf{O} & \textbf{S} & \textbf{S} & \textbf{S} & \textbf{M} & \textbf{M} & \textbf{M} \\ \h$ ANTINF

### 3.

2.

1. 'Log In'

 $a.$  Click on the white '+' to extend the order

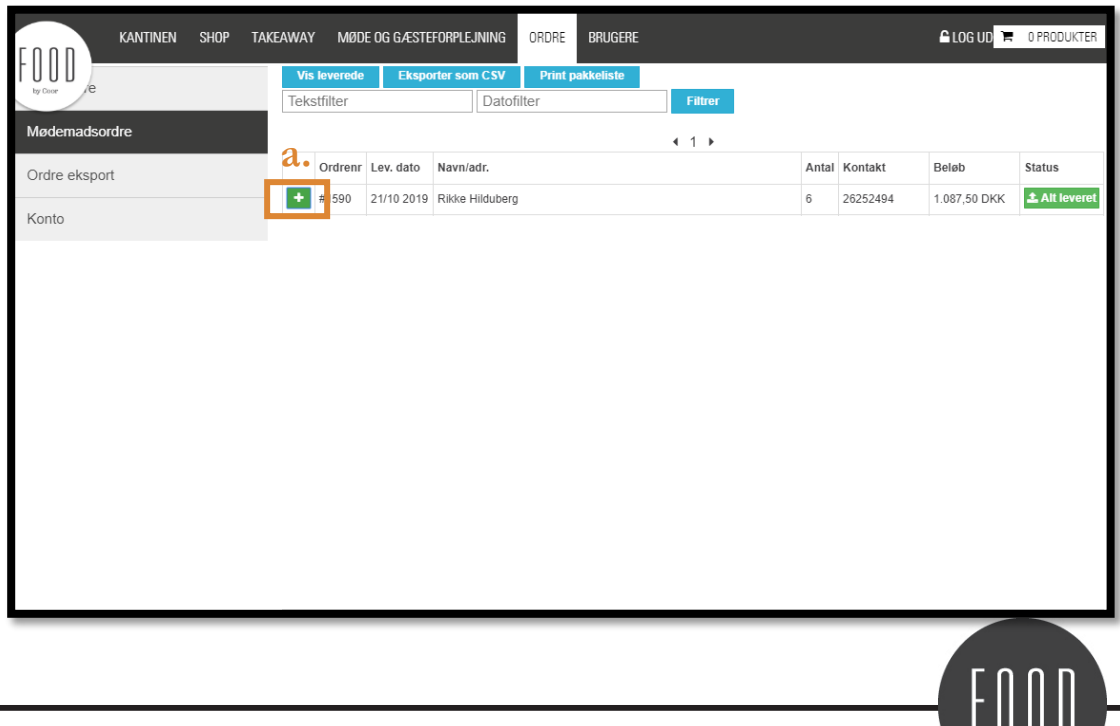

by Coor

- a. Click on 'Reorder', to order the product again (meeting food orders only)
- b. Click on 'Edit order', to edit the order (meeting food orders only)
- c. Click on 'Print order' to print the order

4.

d. Click on 'Delete this order' to delete the order

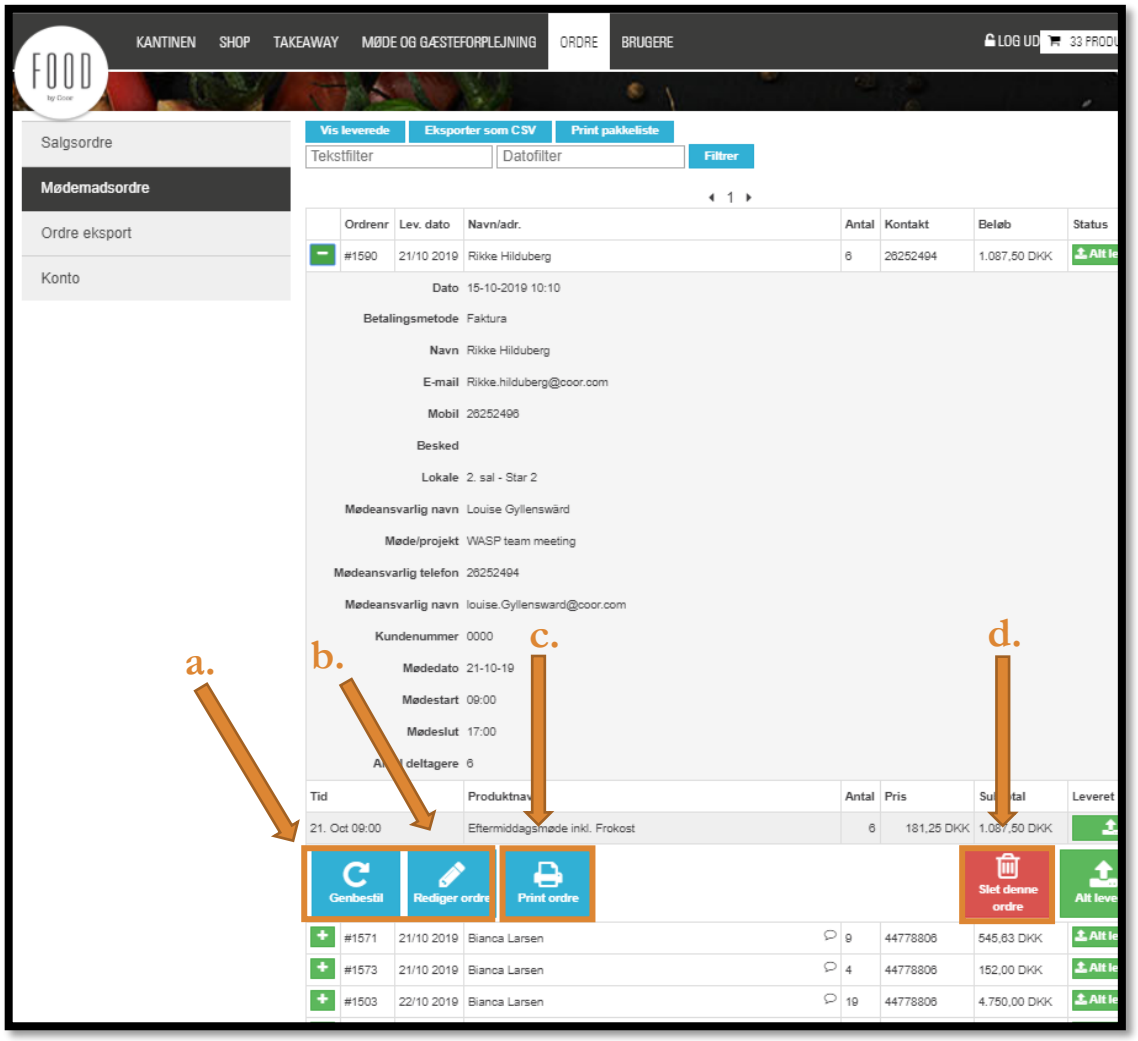

# <span id="page-12-0"></span>6. NEW CODE

1. Go to the website and click on 'Log In'

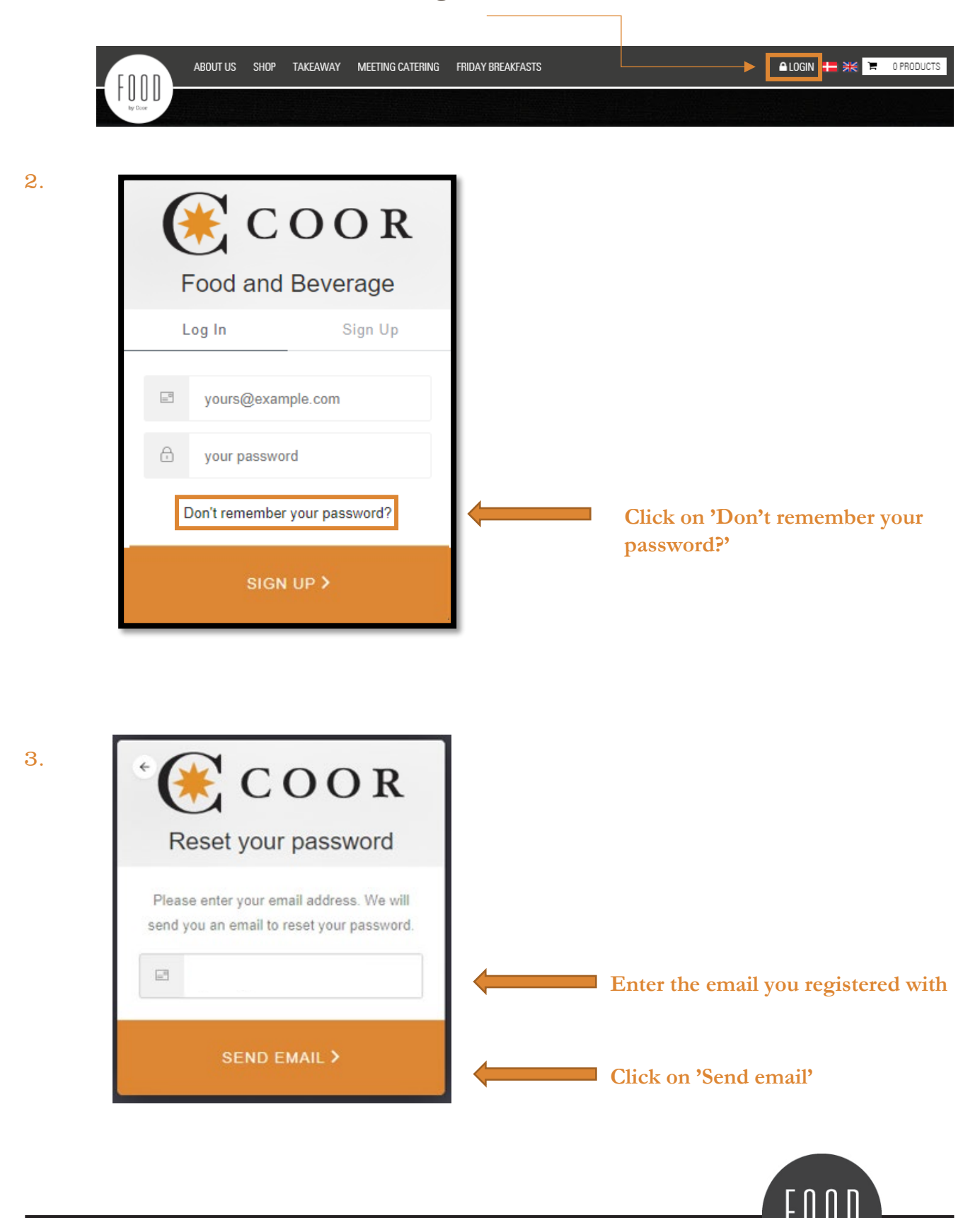

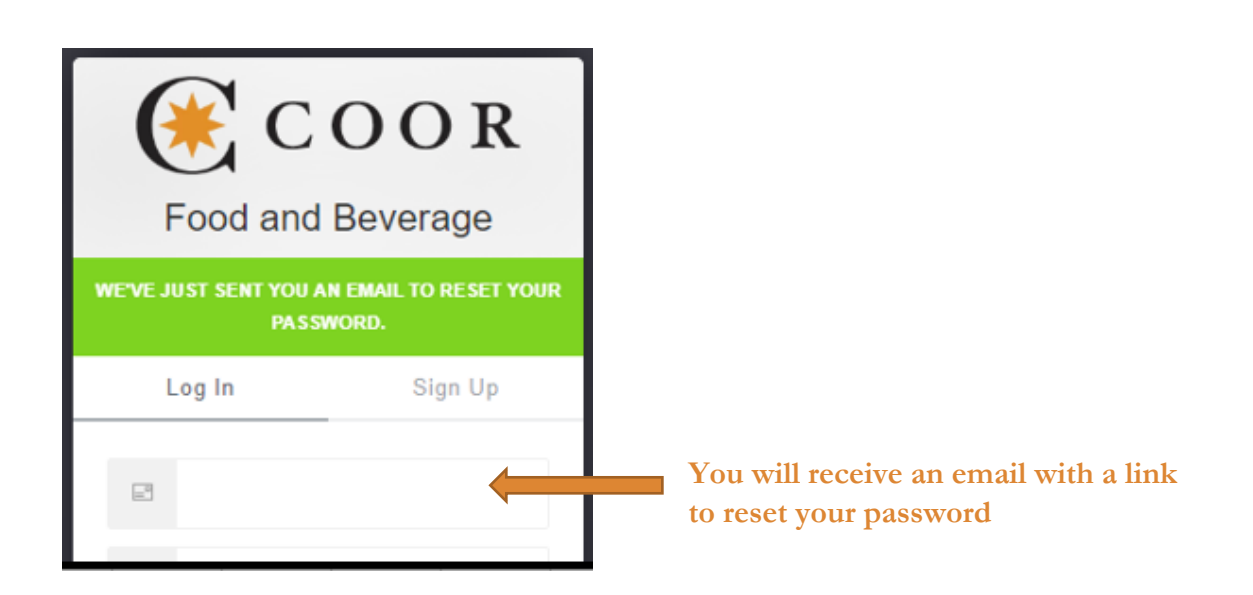

- 4. If you do not receive the 'Reset your password email' in your inbox, try searching for: Coor Customer Identity noreply@coor.com in your emails. Sometimes it ends up in junk mails
- 5. If you have problems opening the link from the 'Reset your password email', you can:
	- a. Right-click on the link and select 'Copy link'

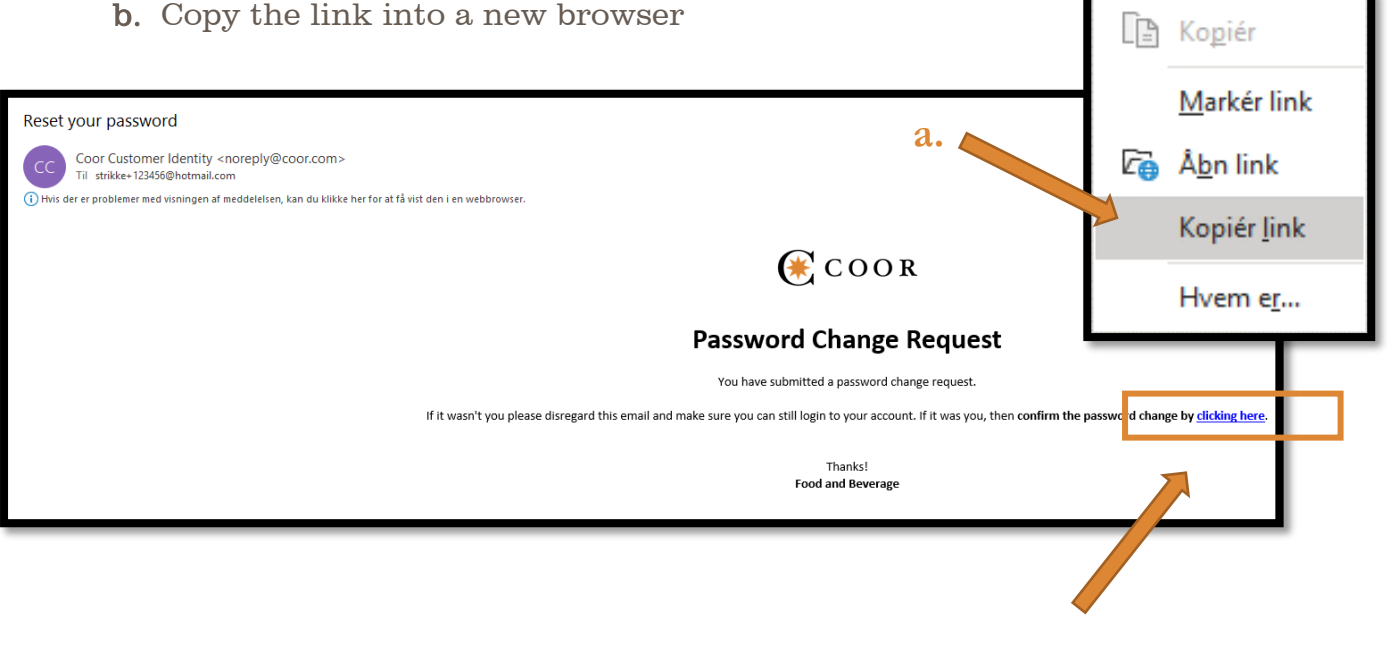

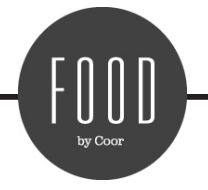